# **D.El.Ed. Admission Form on Govt. Website**

## **Step 1 > SCANNING YOUR DOCUMENTS AS BELOW**

- **1) Passport size photo in JPG format (Max. Size 1 MB)**
- **2) Signature in JPG format (Max. Size 1 MB)**
- **3) SSC/10th Marksheet in PDF format. If you have 2 or more marksheets in SSC, all marksheets should be in single PDF file. (Max. Size 4 MB)**
- **4) SSC/10th Certificate in PDF format (Max. Size 4 MB) \* not compulsory**
- **5) HSC/12th Marksheet in PDF format. If you have 2 or more marksheets in HSC, all marksheets should be in single PDF file. (Max. Size 4 MB)**
- **6) For who passed the Yashwantrao Chavan Mukta Vidyapeeth's (YCM) First Year or Graduation Marksheet, scan it on behalf of HSC (Max. Size 4 MB)**
- **7) HSC / 12th School Leaving Certificate or Transfer Certificate after graduation or Bonafied Certificate of College where you are studying in PDF file (Max. Size 4 MB)**
- **8) If you belong to Reserved Caste Category like SC, ST, SBS, NT, VJ then below documents in PDF format. (Max. Size 4 MB)** 
	- **For SC- Only Caste Certificate**
	- **For ST Category- Caste + Validity Certificate**
	- **For VJ-A, NT-B, NT-C, NT-D, SBC, OBC – Caste + Non Creamilayer (Valid)**
- **9) If you have Disability of Visio n/ Orthopedic, Disability Certificate. (Max. Size 4 MB)**

### **Open website [www.deledadmission.in](http://www.deledadmission.in/) Step 2**

**Step 3**

**Click on 'REGISTER' button on right side of website. New Webpage will open as below.**

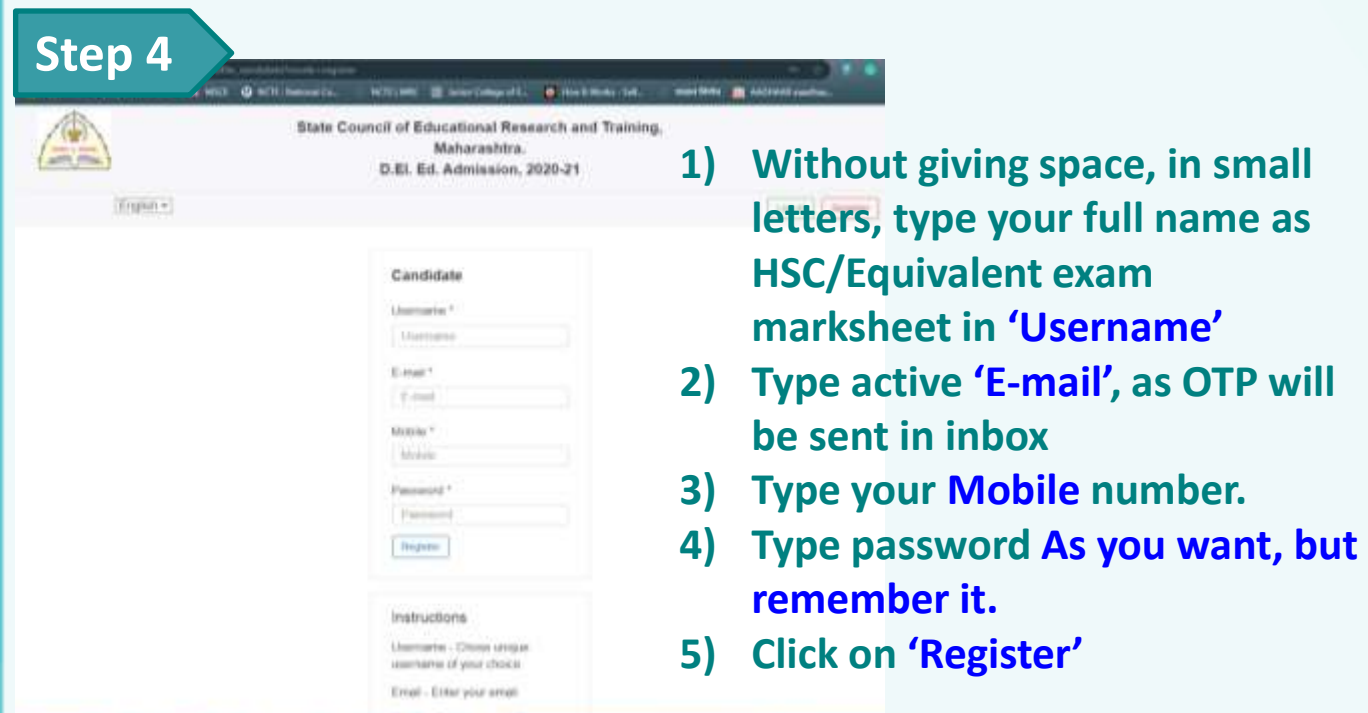

# **Step 5 New Webpage will open as below.**

### Candidate

Email Verification Code \*

**Email Verification Code** 

Mobile Verification Code \*

Mobile Verification Code

Verify

- **1) Type 'E mail Verification Code' sent in your inbox.**
- **2) Type 'Mobile Verification Code' sent as SMS in mobile.**
- **3) Click on 'Verify'**

Please check your e-mail and mobile, enter both verification codes to continue.

#### **Step 6New Webpage will open as below. Select medium 'English' and click 'Apply' UNORATA SWEEM**, (whoratannesses) Logout Please select medium of Apply application in the dropdown below and click on "Apply" Academic year Description Last date Select medium Apply button to create application. 2020-2021 2020-2021 2020-08-31 Please select  $\mathbf{v}$ Apply

# **Step 7**

Application No. 2020001503 / English Step 1 - Personal Details

## $2 3 4 5 7$

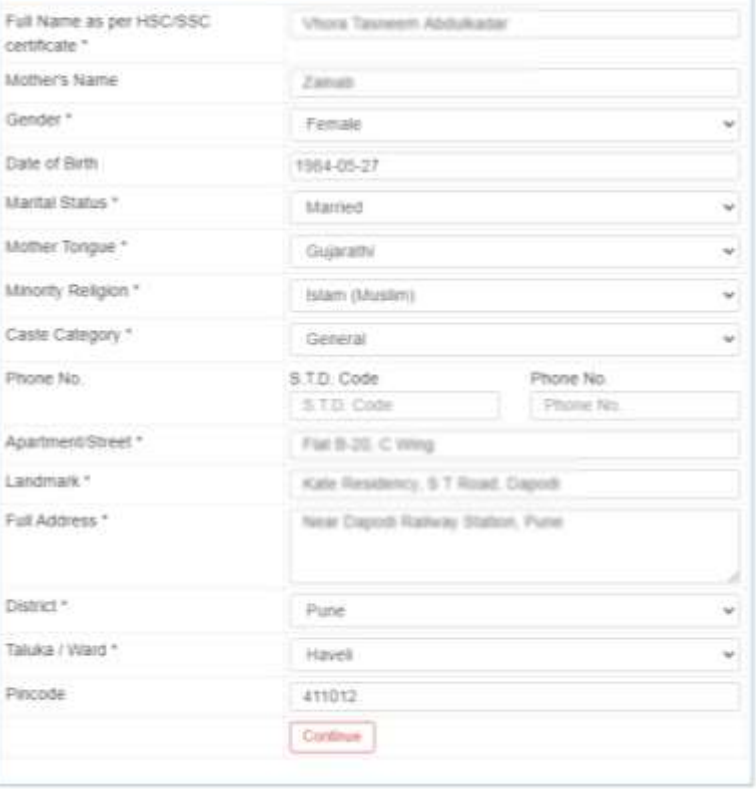

#### Instructions

All names should be in English only.

Enter name as per displayed on SSCHSC marksheet

Click on numbered button [1, 2, 3 ... ] to navigate In the step

- **1) Type NAME as per HSC Marksheet.**
- **2) Fill all fields as on webpage.**
- **3) In 'CASTE Category' field-If you have 49.50% and more in HSC, select General Caste.**
- **4) If you have 44.50 to 49.50 % in HSC, Select reserved caste category, Original caste certificate and other necessary documents as below are compulsory.**
- **5) Important Documents if you select Reserved Category in Caste Section-**
	- **F** SC- Only Caste Certificate
	- **ST Category- Caste + Validity Certificate**
	- **VJ-A, NT-B, NT-C, NT-D, SBC, OBC – Caste + Non Creamilayer (Valid)**
- **6) Click on 'Continue'**

**Step 8** 503 / English

### $1 2 1 4 5 0 7$

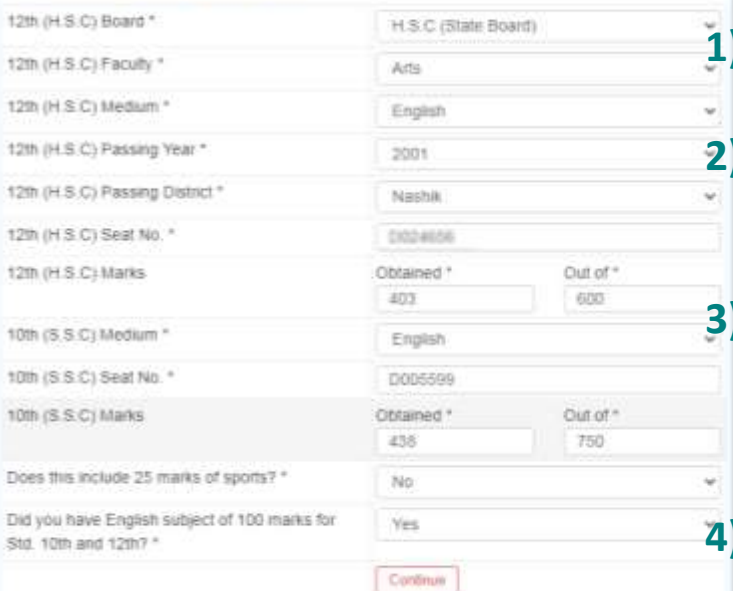

#### Instructions

12th marks will be converted to out-of 650 in the ment list

Y.C.M.U. FY candidate should enter Y.C.M.U. FY details for 12th (H.S.C)

## **1) Fill all fields as on new webpage.**

**2) In '12th HSC Marks' field- If you got 355 out of 500 then calculate marks out of 650. 3) Such as 355 out of 500 then you got 71.00 %, then you have 462 marks out of 650. Type 462 out of 650. 4) Click on 'Continue'**

**\* For who passed the Yashwantrao Chavan Mukta Vidyapeeth's First Year or Graduation Marksheet, fill HSC fields with YCM**

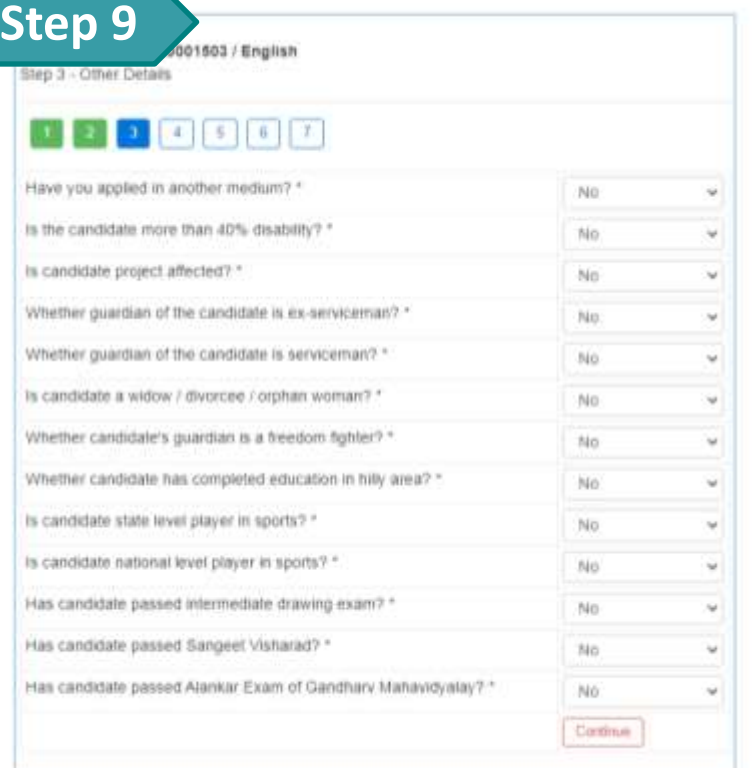

- **1) Fill all fields as on new webpage.**
- **2) If you have 'DISABILITY' select 'Yes'. Disability Certificate should be uploaded.**
- **3) Other all fields will be 'NO'**
- **4) Click on 'Continue'**

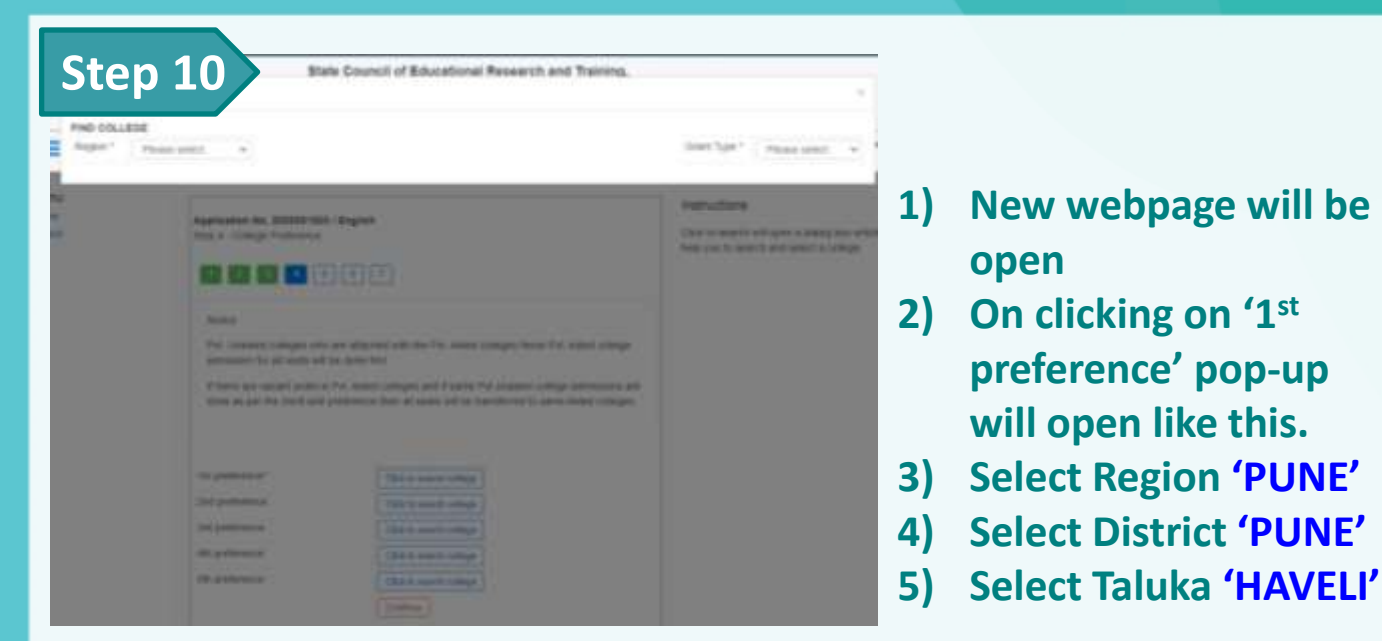

## **6) Select 'Maharashtra C.E.S. Adhyapak Vidyalaya' on 1st preference**

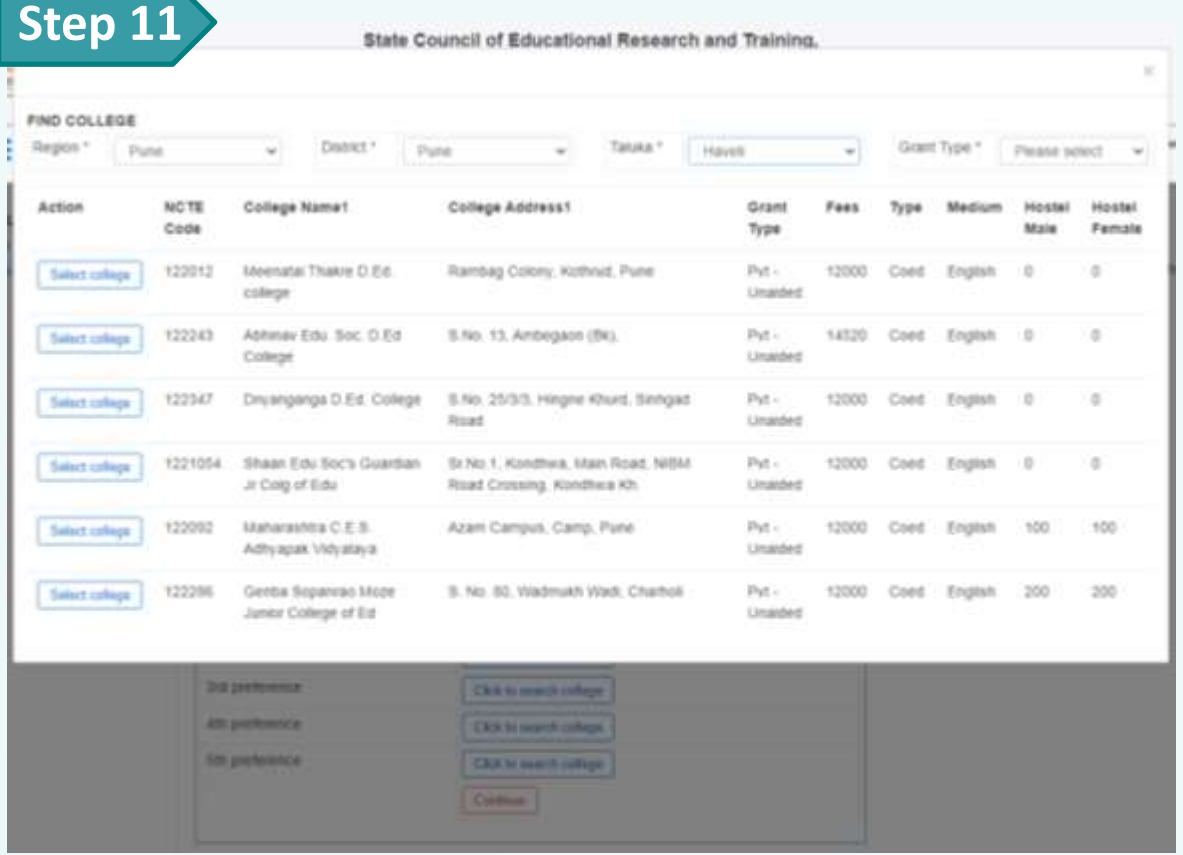

**1) Like above, select 2 other colleges on 2nd and 3rd preference. 2) Click on 'Continue'**

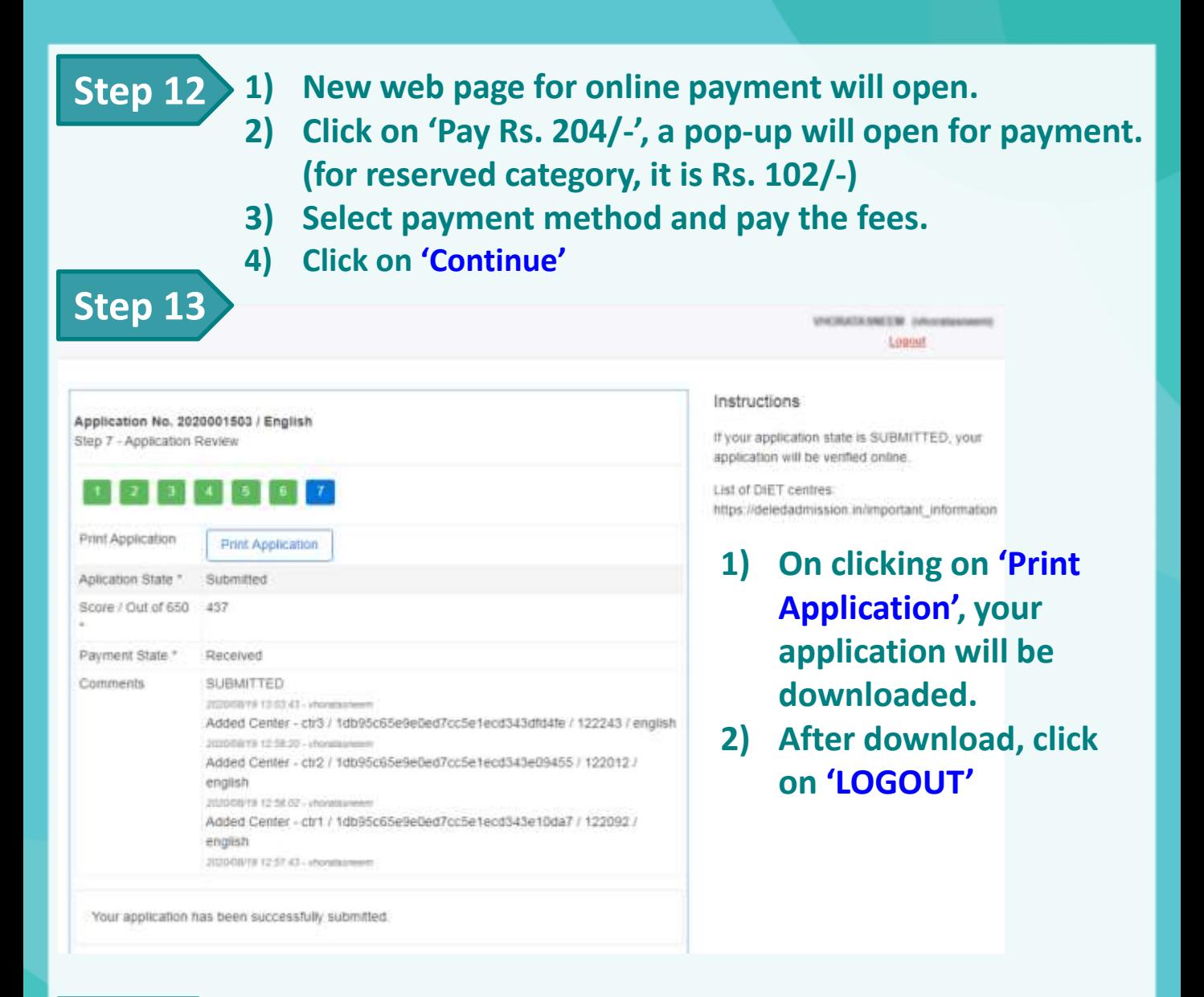

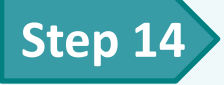

- **1) E-mail application form to juniorcollegeofeducation@gmail.com.**
- **2) Also Send the downloaded Application form on WhatsApp no. 9607309579.**
- **3) If you have problem, contact 02026456010 / 9607309579**